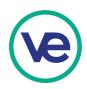

# **VE Hub Quick User Guide**

Facilitator Admin Instructions hub.veinternational.org

#### Contents

- Page 2 Invited Hub Account Setup Facilitators
- Page 3 Facilitator Hub Dashboard
- Page 3 Teacher Admin
- Page 4 Adding Students

Updated: September 6, 2019

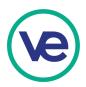

## FACILITATOR INSTRUCTIONS

#### **Invited Hub Account Setup - Facilitators**

Regional Directors will add instructors to the Hub, which will generate invitation emails to facilitators. When a facilitator clicks the link in the invitation email, they will be brought to a page to create a password for their account.

| Create a password for your account<br>invited@teacher.edu<br>Password<br>Complete Setup |
|-----------------------------------------------------------------------------------------|
| Password                                                                                |
|                                                                                         |
| Complete Setup                                                                          |
|                                                                                         |
|                                                                                         |

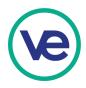

### Facilitator Hub Dashboard

You can access the VE Hub by visiting hub.veinternational.org, or from the VE Hub link on the veinternational.org website. After logging in to the Hub, facilitators will see their dashboard which includes Teacher Admin, Curriculum, and Marketplace Tools. Soon to be released: icons and tabs for News & Updates, VE Top 50, Conferences & Exhibitions, our Events Calendar, and Competition links.

| VIRTUAL<br>ENTERPRISES<br>INTERNATIONAL Home |                                    |                                |                                    | HS ¥ |
|----------------------------------------------|------------------------------------|--------------------------------|------------------------------------|------|
| Hub News & Updates                           | VE Top 50 Conferences & Exhibition | s National Online Competitions | Competition Results Events Calence | lar  |
|                                              | Teacher Admin                      | Curriculum Marketpla           | ce Tools                           |      |

#### **Teacher Admin**

By clicking on Teacher Admin, facilitators will be able to manage firm details and add students. If a teacher is assigned to multiple firms, tabs appear with each firm name at the top left..

| VIRTUAL<br>ENTERPRISE | s Home             |      |                        | Teacher 🔻    |
|-----------------------|--------------------|------|------------------------|--------------|
| Test School 2         |                    |      |                        |              |
| Firms 2/2             |                    |      |                        |              |
| GL Test Firm          | Tech Apps Class    |      |                        |              |
| Users                 |                    |      | Add i                  | Add Students |
| Name                  | Email / Username   | UUID | Rol                    | es           |
| Teacher               | teacher@school.edu | tead | cher    Reset Password |              |
|                       |                    |      |                        |              |

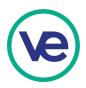

#### No firms, No firm quota

If an instructor is not assigned to a firm and the school does not have any firm slots left, the regional director or another instructor must add them to their firm, or the regional director must increase the firm slots for the school.

#### **Adding Students**

In the Teacher Admin, facilitators can click on Add Students to enter student names to onboard. Student accounts will be created with auto-assigned passwords. <u>IMPORTANT</u>: Enter FirstName **COMMA** Last Name, as indicated

| VIRTUAL                                 |                                                              |            |           |                    |
|-----------------------------------------|--------------------------------------------------------------|------------|-----------|--------------------|
| VIRTUAL<br>ENTERPRISES<br>INTERNATIONAL | Add Students                                                 |            |           | Teacher 🝷          |
| Example High Scho                       | Enter student names (First Name, Last Name)<br>one per line. | First Name | Last Name |                    |
| Firms 1/2                               | eg.<br>Jane, Doe<br>John, Doe                                |            |           | + Firm             |
| Example Firm                            |                                                              |            |           |                    |
| Users                                   |                                                              |            |           | ctors Add Students |
| Name                                    |                                                              |            |           |                    |
| Teacher                                 | Cancel Create Students                                       |            |           |                    |
|                                         |                                                              |            |           |                    |

After creating students, student credentials will automatically be downloaded.

| Students added successfully!                                                                                               |              |          |  |
|----------------------------------------------------------------------------------------------------|--------------|----------|--|
| 1 students were created. Usernames and passwords have been generated and a CSV containing credentials has been downloaded. |              |          |  |
| Name                                                                                                    | Username     | Password |  |
| Test Student                                                                                                    | tstudent.000 | hfr6SNWk |  |
|                                                                                                    | Username     | Roles    |  |

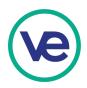

#### **Reset Student Passwords**

Teachers can reset student passwords at any time by clicking the Reset Password link to the right of student's account information.

The link generated can be shared with a student to set his/her own password, or the teacher can follow the link and set a password for the student. NOTE: if teachers wish to take set up student passwords themselves, they will need to be logged out of their teacher account before changing the password.

| VIPTUAL<br>ENTERPRISES<br>INTERNATIONAL Home |                                                                     |                                      |                              |  |
|----------------------------------------------|---------------------------------------------------------------------|--------------------------------------|------------------------------|--|
|                                              | Password reset link created<br>Send the following link to your stud | ent:                                 |                              |  |
| Test School 2                                | https://identity.veinternational.org                                | g/v1/users/recover/MNIi4s4oYOpY9Ed   |                              |  |
| Firms 2/2                                    |                                                                     |                                      |                              |  |
| GL Test Firm Tech Apps Class                 |                                                                     |                                      |                              |  |
| Users                                        |                                                                     |                                      | Add instructors Add Students |  |
| Name                                         | Email / Username                                                    | UUID                                 | Roles                        |  |
| Wendy-o Schmitt                              | wendvaschmitt@gmail.com                                             | 6b6db5b4-12b0-4dd8-9e90-6dfbd64751c9 | teacher 🚇                    |  |

#### **Activating Student Accounts**

Student accounts are provisions on first login. To activate their accounts, students must log into hub.veinternational.org with their personal username and password, click Marketplace Tools to set a bank account type and also click the Curriculum button to begin syncing the VE-LMS associated with their firm type. The syncing process takes approx. 30 minutes to complete. Students may need to log out, and log back in to view all of their Hub tools.

Teachers will not see their students in the Marketplace Tools / Firm Admin until student accounts are activated.